## Creating a Travel Voucher

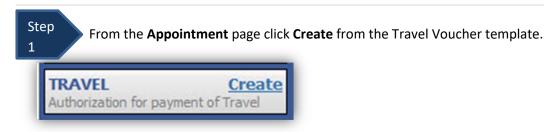

The Basic Info Screen will open.

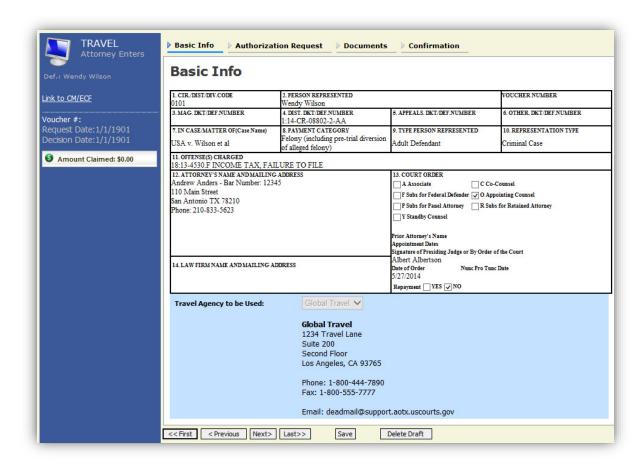

The "Travel Agency to be Used" section will automatically populate.

Step 2

Click the **Authorization Request** tab or click the **Next** option located on the Progress bar.

Step 3

Fill out all required fields marked with a red asterisk.

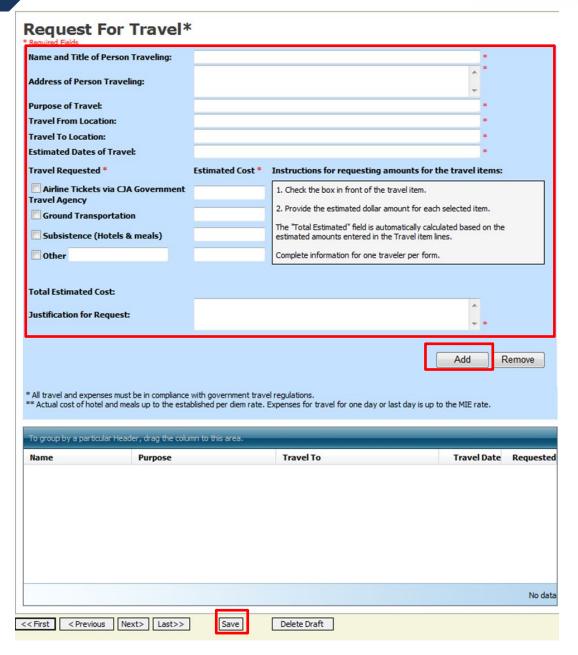

Step

Click Add. The information will appear in the bottom section.

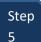

Click Save.

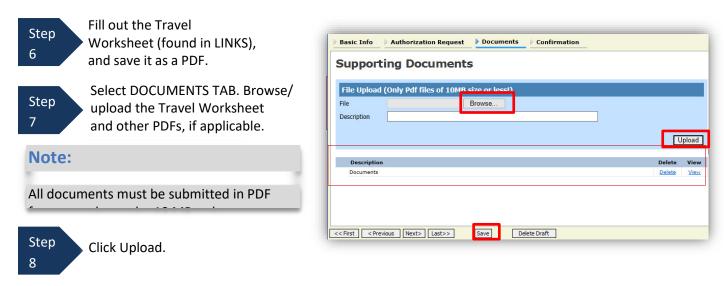

The document will appear in the bottom of the Description section.

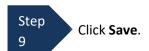

The Confirmation tab will appear.

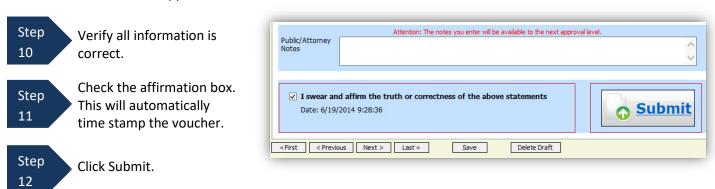

A confirmation screen will appear indicating the previous action was successful and the voucher has been submitted.

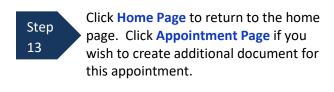

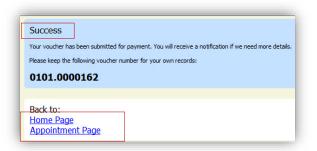

The Travel Voucher will now appear in the "My Submitted Documents" section.